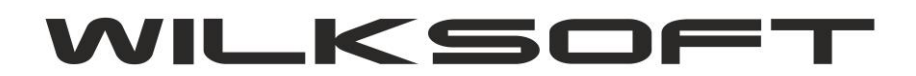

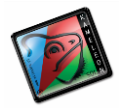

*\_\_\_\_\_\_\_\_\_\_\_\_\_\_\_\_\_\_\_\_\_\_\_\_\_\_\_\_\_\_\_\_\_\_\_\_\_\_\_\_\_\_\_\_\_\_\_\_\_\_\_\_\_\_\_\_\_\_\_\_\_\_\_\_\_\_\_\_\_\_\_\_\_\_\_\_\_\_\_\_\_\_\_\_\_\_\_\_\_\_\_\_\_\_\_\_\_\_\_\_\_\_\_\_\_\_\_\_\_\_\_\_\_\_\_\_*

# **KAMELEON.ERP VER. 9.00.0**

**DEKLARACJA VAT-7 W KONTEKŚCIE JPK VAT [\(JEDNOLITY PLIK KONTROLNY\)](#page-1-0) [KONFUGURACJA DANYCH PODATNIKA DO UŻYCIA DEKLARACJI PODATKU VAT](#page-1-0)-7 [KONFIGURACJA PODATKU NALEŻNEGO](#page-4-0) [KONFIGURACJA PODATKU NALICZONEGO](#page-9-0) [TEKSTY DEKLARACJI VAT-7](#page-7-0) [KONFIGURACJA TRANSAKCJI VAT-](#page-12-0)UE W KONTEKŚCIE DEKLARACJI-7 I JPK [TWORZENIE DEKLARACJI VAT-7](#page-15-0) JPK\_VAT - [JEDNOLITY PLIK KONTROLNY](#page-24-0)**

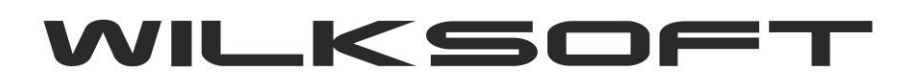

<span id="page-1-0"></span>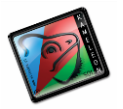

#### **KONFUGURACJA DANYCH PODATNIKA DO UŻYCIA DEKLARACJI PODATKU VAT-7**

Przed użyciem funkcjonalności wysyłania deklaracji podatku VAT bezpośrednio z KAMELEON.ERP, należy skonfigurować dane statystyczne konieczne do prawidłowego działania powyższej funkcjonalności. W tym celu w Parametrach Podatnika dodaliśmy dodatkowe informacje, które powinny zostać przez Państwa uzupełnione. Poniżej są one zaprezentowane i omówione.

*\_\_\_\_\_\_\_\_\_\_\_\_\_\_\_\_\_\_\_\_\_\_\_\_\_\_\_\_\_\_\_\_\_\_\_\_\_\_\_\_\_\_\_\_\_\_\_\_\_\_\_\_\_\_\_\_\_\_\_\_\_\_\_\_\_\_\_\_\_\_\_\_\_\_\_\_\_\_\_\_\_\_\_\_\_\_\_\_\_\_\_\_\_\_\_\_\_\_\_\_\_\_\_\_\_\_\_\_\_\_\_\_\_\_\_\_*

1. Parametry podatnika -> Podatnik

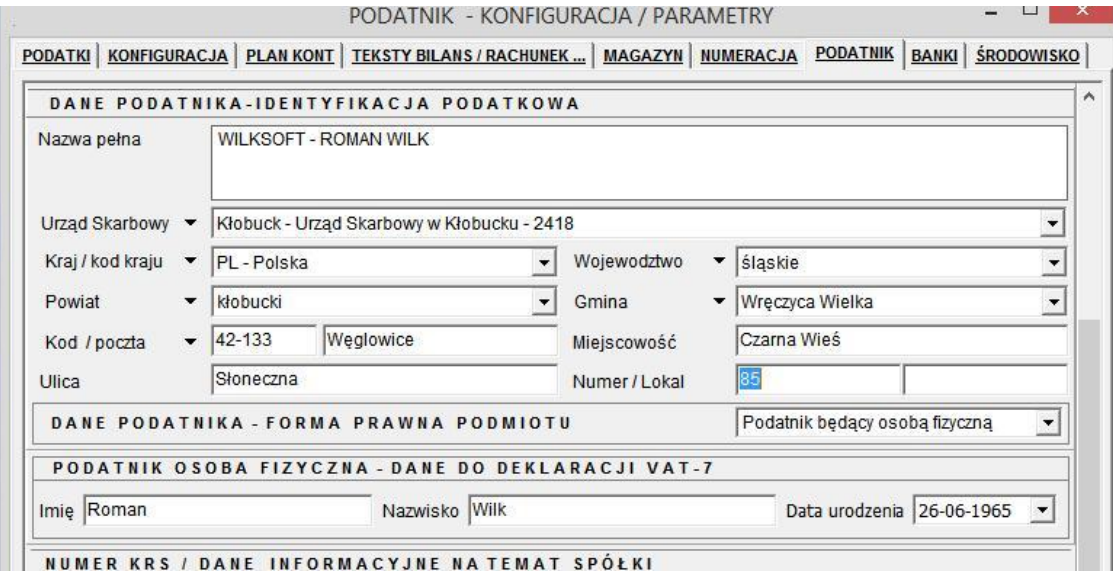

Baza danych Urzędów Skarbowych jest zaimplementowana w programie domyślnie (definicja tych

Urzędów jest zapisana w bazie zerowej), dane te powinny automatycznie się uzupełnić podczas upgrade pakietu do wersji 9.0.0. Jeśli jednak okaże się, że danych o urzędach skarbowych nie ma w bieżącej bazie danych, to możemy użyć przycisku jak poniżej i dane zostaną pobrane z bazy zerowej do bazy danych do której jesteśmy obecnie zalogowani .

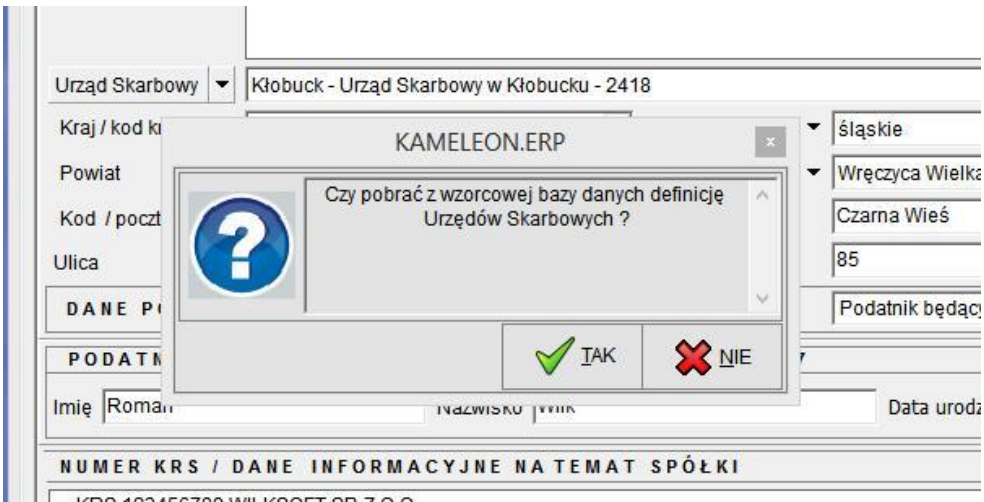

**II KRS 123456789 WILKSOFT SP Z O.O.** 

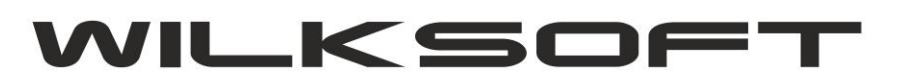

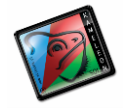

Również dane związane z określeniem gminy, województwa, powiatu zostały zaktualizowane, jeśli jednak nie odnajdziecie Państwo danych potrzebnych do prawidłowego wypełnienia danych statystycznych związanych z tą funkcjonalnością to oczywiście istnieje możliwość i edycji. Bezpośrednio z poziomu formatki Parametrów Podatnika używając np. poniżej pokazanego przycisku

*\_\_\_\_\_\_\_\_\_\_\_\_\_\_\_\_\_\_\_\_\_\_\_\_\_\_\_\_\_\_\_\_\_\_\_\_\_\_\_\_\_\_\_\_\_\_\_\_\_\_\_\_\_\_\_\_\_\_\_\_\_\_\_\_\_\_\_\_\_\_\_\_\_\_\_\_\_\_\_\_\_\_\_\_\_\_\_\_\_\_\_\_\_\_\_\_\_\_\_\_\_\_\_\_\_\_\_\_\_\_\_\_\_\_\_\_*

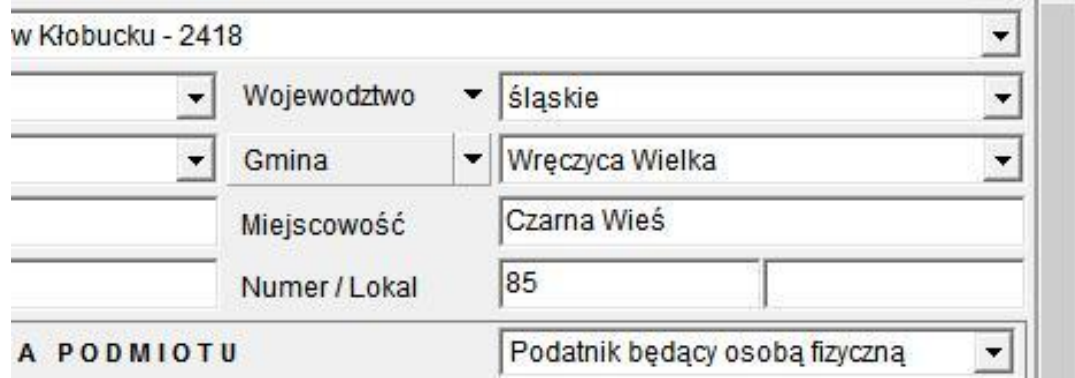

Dzięki czemu uzyskujemy dostęp do poniżej zaprezentowanej formatki.

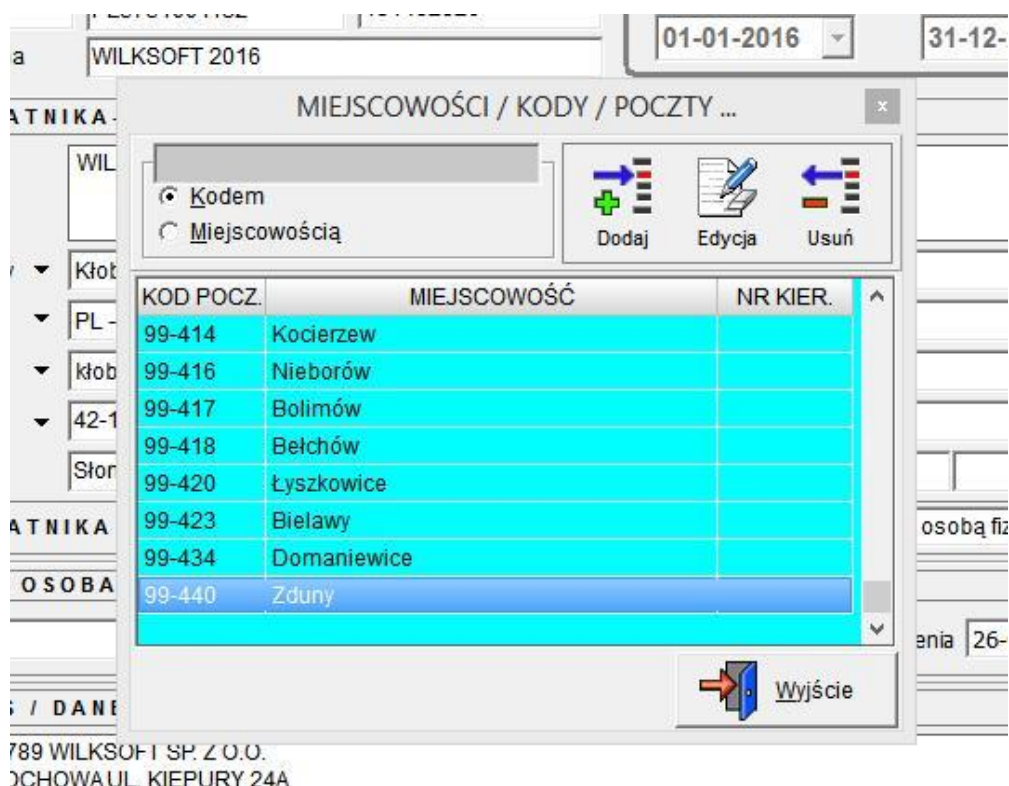

cielski 1 000 000 00 PLN

Używając powyżej pokazanej formatki możemy dowolnie modyfikować dane konieczne do prawidłowego wypełnienia danych statystycznych koniecznych do prawidłowej wypełnienia deklaracji podatku VAT-7.

![](_page_3_Picture_0.jpeg)

![](_page_3_Picture_1.jpeg)

![](_page_3_Picture_42.jpeg)

*\_\_\_\_\_\_\_\_\_\_\_\_\_\_\_\_\_\_\_\_\_\_\_\_\_\_\_\_\_\_\_\_\_\_\_\_\_\_\_\_\_\_\_\_\_\_\_\_\_\_\_\_\_\_\_\_\_\_\_\_\_\_\_\_\_\_\_\_\_\_\_\_\_\_\_\_\_\_\_\_\_\_\_\_\_\_\_\_\_\_\_\_\_\_\_\_\_\_\_\_\_\_\_\_\_\_\_\_\_\_\_\_\_\_\_\_*

Dostęp do tabeli z danymi miejscowości, gmin, powiatów i innych danych statystycznych możemy uzyskać również z poziomu GUI Aplikacji **sekcja baza danych**

![](_page_3_Picture_5.jpeg)

![](_page_4_Picture_0.jpeg)

![](_page_4_Picture_1.jpeg)

#### <span id="page-4-0"></span>**KONFIGURACJA PODATKU NALEŻNEGO**

KAMELEON.ERP w wersji 9.00.0 ma możliwość wysyłania deklaracji VAT-7 bezpośrednio z interfejsu GUI programu (funkcjonalność domyślnie występuje w od wersji PAKIET.PROFESSIONAL), dotychczas był to zewnętrzy program. Ze względu na wymóg dołączania pliku JPK VAT (dla większości podatników obowiązek ten następuje od 01.01.2017) do deklaracji podatku VAT, musieliśmy wkomponować z dotychczasowe rozwiązania możliwość wygenerowania danych do deklaracji VAT-7 zgodnie z wymogami Ustawodawcy. Poniżej opisujemy sposób konfiguracji programu do wygenerowania deklaracji VAT-7 i związanego z nią pliku JPK VAT.

*\_\_\_\_\_\_\_\_\_\_\_\_\_\_\_\_\_\_\_\_\_\_\_\_\_\_\_\_\_\_\_\_\_\_\_\_\_\_\_\_\_\_\_\_\_\_\_\_\_\_\_\_\_\_\_\_\_\_\_\_\_\_\_\_\_\_\_\_\_\_\_\_\_\_\_\_\_\_\_\_\_\_\_\_\_\_\_\_\_\_\_\_\_\_\_\_\_\_\_\_\_\_\_\_\_\_\_\_\_\_\_\_\_\_\_\_*

Ponieważ w KAMELEON.ERP logika części księgowej programu oparta jest na grupach podatku należnego i naliczonego jak pokazujemy na poniższym zrzucie ekranu (Parametry Podatnika->Podatki)

![](_page_4_Picture_63.jpeg)

![](_page_5_Picture_0.jpeg)

![](_page_5_Picture_1.jpeg)

Mamy więc odpowiednio dla grupy podatku należnego poniżej zaprezentowane parametr :

*\_\_\_\_\_\_\_\_\_\_\_\_\_\_\_\_\_\_\_\_\_\_\_\_\_\_\_\_\_\_\_\_\_\_\_\_\_\_\_\_\_\_\_\_\_\_\_\_\_\_\_\_\_\_\_\_\_\_\_\_\_\_\_\_\_\_\_\_\_\_\_\_\_\_\_\_\_\_\_\_\_\_\_\_\_\_\_\_\_\_\_\_\_\_\_\_\_\_\_\_\_\_\_\_\_\_\_\_\_\_\_\_\_\_\_\_*

![](_page_5_Picture_44.jpeg)

**- rodzaj podatku** ; określa typ podatku

![](_page_5_Picture_45.jpeg)

**- stawka vat**; określa wartość stawki podatku VAT

![](_page_6_Picture_0.jpeg)

![](_page_6_Picture_1.jpeg)

![](_page_6_Figure_3.jpeg)

**- konfiguracja kont przychodu, konta podatku VAT**

![](_page_6_Picture_86.jpeg)

**- konfiguracja przyporządkowani pozycji do deklaracji VAT-7**

![](_page_6_Picture_7.jpeg)

Przyporządkowania do deklaracji VAT-7 (w tym automatycznie do określonej pozycji w pliku JPK VAT). Poniższy zrzut ekranu prezentuje okno pozwalające na przyporządkowanie określonej wersji tekstów deklaracji VAT (w przypadku zmiany deklaracji, wystarczy dodać konfigurację dla nowego formularza)

![](_page_7_Picture_0.jpeg)

![](_page_7_Picture_1.jpeg)

![](_page_7_Picture_41.jpeg)

*\_\_\_\_\_\_\_\_\_\_\_\_\_\_\_\_\_\_\_\_\_\_\_\_\_\_\_\_\_\_\_\_\_\_\_\_\_\_\_\_\_\_\_\_\_\_\_\_\_\_\_\_\_\_\_\_\_\_\_\_\_\_\_\_\_\_\_\_\_\_\_\_\_\_\_\_\_\_\_\_\_\_\_\_\_\_\_\_\_\_\_\_\_\_\_\_\_\_\_\_\_\_\_\_\_\_\_\_\_\_\_\_\_\_\_\_*

### <span id="page-7-0"></span>**TEKSTY DEKLARACJI VAT-7**

Ten element konfiguracji jest kluczowy dla działania deklaracji VAT-7 i generowania jednolitego pliku kontrolnego. Ponieważ jak pokazujemy na poniższym zrzucie ekranu (dostęp do tekstów deklaracji uzyskujemy z poziomu GUI w sekcji **BAZA DANYCH->STAŁE ERP-TEKSTY VAT7**)

![](_page_8_Picture_0.jpeg)

![](_page_8_Picture_1.jpeg)

![](_page_8_Figure_3.jpeg)

![](_page_8_Picture_93.jpeg)

![](_page_9_Picture_0.jpeg)

![](_page_9_Picture_62.jpeg)

Jak widać z powyższych zrzutów ekranu, w tekstach deklaracji VAT-7 mamy następujące parametry : **- wersja formularza**; parametr pozwala na generowanie wielu wersji deklaracji (na obecną chwile mamy dostępną wersję VAT-7(17))

**- pozycja formularza**; oznacza konkretną pozycję w "kratkę" w deklaracji podatku VAT7

**- lokalizacja pozycji deklaracji w JPK**; parametr pozwala na zapisanie danych z deklaracji VAT w odpowiednie miejsce pliku JPK\_VAT.xml generowanego podczas tworzenia deklaracji.

#### <span id="page-9-0"></span>**KONFIGURACJA PODATKU NALICZONEGO**

Analogicznie jak grupę podatku należnego, należy skonfigurować poszczególne pozycje podatku naliczonego. Poniżej prezentujemy zrzuty ekranu dla formatki podatku naliczonego.

![](_page_10_Picture_0.jpeg)

![](_page_10_Picture_1.jpeg)

![](_page_10_Picture_64.jpeg)

**- rodzaj podatku** ; określa typ podatku

![](_page_10_Picture_65.jpeg)

**- stawka vat**; określa wartość stawki podatku VAT

![](_page_10_Figure_7.jpeg)

**- konfiguracja przyporządkowani pozycji do deklaracji VAT-7**

![](_page_11_Picture_0.jpeg)

![](_page_11_Picture_1.jpeg)

![](_page_11_Picture_3.jpeg)

![](_page_11_Picture_63.jpeg)

Jak widać z powyższych zrzutów ekranu, w tekstach deklaracji VAT-7 mamy następujące parametry : **- wersja formularza**; parametr pozwala na generowanie wielu wersji deklaracji (na obecną chwile mamy dostępną wersję VAT-7(17))

**- pozycja formularza**; oznacza konkretną pozycję w "kratkę" w deklaracji podatku VAT7

**- lokalizacja pozycji deklaracji w JPK**; parametr pozwala na zapisanie danych z deklaracji VAT w odpowiednie miejsce pliku JPK\_VAT.xml generowanego podczas tworzenia deklaracji.

![](_page_12_Picture_0.jpeg)

![](_page_12_Picture_1.jpeg)

<span id="page-12-0"></span>*\_\_\_\_\_\_\_\_\_\_\_\_\_\_\_\_\_\_\_\_\_\_\_\_\_\_\_\_\_\_\_\_\_\_\_\_\_\_\_\_\_\_\_\_\_\_\_\_\_\_\_\_\_\_\_\_\_\_\_\_\_\_\_\_\_\_\_\_\_\_\_\_\_\_\_\_\_\_\_\_\_\_\_\_\_\_\_\_\_\_\_\_\_\_\_\_\_\_\_\_\_\_\_\_\_\_\_\_\_\_\_\_\_\_\_\_*

**KONFIGURACJA TRANSAKCJI VAT-UE W KONTEKŚCIE DEKLARACJI-7 I JPK\_VAT**

![](_page_13_Picture_0.jpeg)

![](_page_13_Picture_1.jpeg)

Zgodnie z logiką obrotu zaimplementowaną w KAMELEON.ERP automatycznie rozróżnia typ obrotu w oparciu o zadeklarowane na grupach podatkowych przyporządkowania do transakcji VAT-UE. Aby program automatycznie rozpoznawał "pozycję" w deklaracji podatku VAT, konieczne jest dodatkowe oznaczenie w zdefiniowanych u Państwa typach transakcji UE. Aby przyporządkować typ transakcji należy postępować zgodnie z poniżej zaprezentowanymi zrzutami ekranu. Wybrać z menu GUI przycisk VAT UE / Import

*\_\_\_\_\_\_\_\_\_\_\_\_\_\_\_\_\_\_\_\_\_\_\_\_\_\_\_\_\_\_\_\_\_\_\_\_\_\_\_\_\_\_\_\_\_\_\_\_\_\_\_\_\_\_\_\_\_\_\_\_\_\_\_\_\_\_\_\_\_\_\_\_\_\_\_\_\_\_\_\_\_\_\_\_\_\_\_\_\_\_\_\_\_\_\_\_\_\_\_\_\_\_\_\_\_\_\_\_\_\_\_\_\_\_\_\_*

![](_page_13_Figure_4.jpeg)

Uzyskamy dostęp do poniżej pokazanej formatki z transakcjami VAT UE

![](_page_14_Picture_0.jpeg)

![](_page_14_Picture_1.jpeg)

![](_page_14_Picture_52.jpeg)

*\_\_\_\_\_\_\_\_\_\_\_\_\_\_\_\_\_\_\_\_\_\_\_\_\_\_\_\_\_\_\_\_\_\_\_\_\_\_\_\_\_\_\_\_\_\_\_\_\_\_\_\_\_\_\_\_\_\_\_\_\_\_\_\_\_\_\_\_\_\_\_\_\_\_\_\_\_\_\_\_\_\_\_\_\_\_\_\_\_\_\_\_\_\_\_\_\_\_\_\_\_\_\_\_\_\_\_\_\_\_\_\_\_\_\_\_*

Pozostaje nam teraz kolejno w każdym z używanym przez nas typie transakcji VAT-UE określić pokazany na poniższym zrzucie ekranu parametr "Typ obrotu". Dla transakcji związanych z obrotem na terenie Unii Europejskiej wybieramy "UE"

![](_page_14_Picture_53.jpeg)

Dla transakcji związanych z obrotem poza terenem Unii Europejskiej dotyczącym sprzedaży (podatek należny) wybieramy "EX"

![](_page_15_Picture_0.jpeg)

![](_page_15_Picture_1.jpeg)

![](_page_15_Picture_38.jpeg)

*\_\_\_\_\_\_\_\_\_\_\_\_\_\_\_\_\_\_\_\_\_\_\_\_\_\_\_\_\_\_\_\_\_\_\_\_\_\_\_\_\_\_\_\_\_\_\_\_\_\_\_\_\_\_\_\_\_\_\_\_\_\_\_\_\_\_\_\_\_\_\_\_\_\_\_\_\_\_\_\_\_\_\_\_\_\_\_\_\_\_\_\_\_\_\_\_\_\_\_\_\_\_\_\_\_\_\_\_\_\_\_\_\_\_\_\_*

Dla transakcji związanych z obrotem poza terenem Unii Europejskiej dotyczącym zakupu (podatek naliczony) wybieramy "IM"

![](_page_15_Picture_39.jpeg)

<span id="page-15-0"></span>**TWORZENIE DEKLARACJI VAT-7**

![](_page_16_Picture_0.jpeg)

![](_page_16_Picture_1.jpeg)

W GUI Aplikacji w sekcji **KSIĘGOWOŚĆ->DEKLARACJE PODATKOWE** mamy dodaną funkcjonalność pozwalającą na utworzenie deklaracji VAT-7, jak na poniższym zrzucie.

![](_page_16_Picture_43.jpeg)

*\_\_\_\_\_\_\_\_\_\_\_\_\_\_\_\_\_\_\_\_\_\_\_\_\_\_\_\_\_\_\_\_\_\_\_\_\_\_\_\_\_\_\_\_\_\_\_\_\_\_\_\_\_\_\_\_\_\_\_\_\_\_\_\_\_\_\_\_\_\_\_\_\_\_\_\_\_\_\_\_\_\_\_\_\_\_\_\_\_\_\_\_\_\_\_\_\_\_\_\_\_\_\_\_\_\_\_\_\_\_\_\_\_\_\_\_*

Dzięki czemu uzyskujemy dostęp do przeglądarki przechowywującej kompleksowe informację na temat sporządzonych w programie deklaracji.

![](_page_16_Picture_44.jpeg)

![](_page_17_Picture_0.jpeg)

![](_page_17_Picture_1.jpeg)

Aby utworzyć nową deklarację wybieramy przycisk "Dodaj". Po jego użyciu uzyskujemy dostęp do poniżej pokazanej formatki.

*\_\_\_\_\_\_\_\_\_\_\_\_\_\_\_\_\_\_\_\_\_\_\_\_\_\_\_\_\_\_\_\_\_\_\_\_\_\_\_\_\_\_\_\_\_\_\_\_\_\_\_\_\_\_\_\_\_\_\_\_\_\_\_\_\_\_\_\_\_\_\_\_\_\_\_\_\_\_\_\_\_\_\_\_\_\_\_\_\_\_\_\_\_\_\_\_\_\_\_\_\_\_\_\_\_\_\_\_\_\_\_\_\_\_\_\_*

Zrzut ekranu z pierwszą stroną Deklaracji VAT-7.

![](_page_17_Picture_36.jpeg)

![](_page_18_Picture_0.jpeg)

![](_page_18_Picture_1.jpeg)

## Zrzut ekranu z drugą stroną deklaracji VAT-7

![](_page_18_Picture_26.jpeg)

*\_\_\_\_\_\_\_\_\_\_\_\_\_\_\_\_\_\_\_\_\_\_\_\_\_\_\_\_\_\_\_\_\_\_\_\_\_\_\_\_\_\_\_\_\_\_\_\_\_\_\_\_\_\_\_\_\_\_\_\_\_\_\_\_\_\_\_\_\_\_\_\_\_\_\_\_\_\_\_\_\_\_\_\_\_\_\_\_\_\_\_\_\_\_\_\_\_\_\_\_\_\_\_\_\_\_\_\_\_\_\_\_\_\_\_\_*

![](_page_19_Picture_0.jpeg)

![](_page_19_Picture_1.jpeg)

Jak widać na powyższych zrzutach ekranu okno deklaracji ma przyciski nawigacyjne, pozwalające na poniżej

*\_\_\_\_\_\_\_\_\_\_\_\_\_\_\_\_\_\_\_\_\_\_\_\_\_\_\_\_\_\_\_\_\_\_\_\_\_\_\_\_\_\_\_\_\_\_\_\_\_\_\_\_\_\_\_\_\_\_\_\_\_\_\_\_\_\_\_\_\_\_\_\_\_\_\_\_\_\_\_\_\_\_\_\_\_\_\_\_\_\_\_\_\_\_\_\_\_\_\_\_\_\_\_\_\_\_\_\_\_\_\_\_\_\_\_\_*

![](_page_19_Picture_4.jpeg)

na uruchomienie poniżej opisanych funkcjonalności.

![](_page_19_Picture_6.jpeg)

Przycisk uruchamia funkcję obliczenia pól deklaracji zgodnie z konfiguracją opisaną w skryptach :

- [konfiguracja grup pod](#page-4-0)atku należnego deklaracja VAT-7
- [konfiguracja grup podatku naliczonego](#page-9-0)  deklaracja VAT-7
- [pozycje deklaracji VAT-7](#page-7-0)

![](_page_20_Picture_0.jpeg)

![](_page_20_Picture_1.jpeg)

![](_page_20_Picture_3.jpeg)

Przycisk pozwala na wygenerowanie / podgląd / zapis pliku xml w formacie odpowiednim do wersji generowanej deklaracji.

*\_\_\_\_\_\_\_\_\_\_\_\_\_\_\_\_\_\_\_\_\_\_\_\_\_\_\_\_\_\_\_\_\_\_\_\_\_\_\_\_\_\_\_\_\_\_\_\_\_\_\_\_\_\_\_\_\_\_\_\_\_\_\_\_\_\_\_\_\_\_\_\_\_\_\_\_\_\_\_\_\_\_\_\_\_\_\_\_\_\_\_\_\_\_\_\_\_\_\_\_\_\_\_\_\_\_\_\_\_\_\_\_\_\_\_\_*

![](_page_20_Picture_36.jpeg)

![](_page_21_Picture_0.jpeg)

![](_page_21_Picture_1.jpeg)

![](_page_21_Picture_3.jpeg)

Przycisk pozwala na wybranie podpisu certyfikowanego i podpisanie deklaracji.

![](_page_21_Picture_25.jpeg)

![](_page_22_Picture_0.jpeg)

![](_page_22_Picture_1.jpeg)

![](_page_22_Picture_3.jpeg)

Przycisk pozwala na wysłanie deklaracji do bramki US. Po prawidłowym przesłaniu program zwraca nam pokazany poniżej komunikat.

*\_\_\_\_\_\_\_\_\_\_\_\_\_\_\_\_\_\_\_\_\_\_\_\_\_\_\_\_\_\_\_\_\_\_\_\_\_\_\_\_\_\_\_\_\_\_\_\_\_\_\_\_\_\_\_\_\_\_\_\_\_\_\_\_\_\_\_\_\_\_\_\_\_\_\_\_\_\_\_\_\_\_\_\_\_\_\_\_\_\_\_\_\_\_\_\_\_\_\_\_\_\_\_\_\_\_\_\_\_\_\_\_\_\_\_\_*

![](_page_22_Picture_5.jpeg)

![](_page_22_Picture_6.jpeg)

![](_page_23_Picture_0.jpeg)

![](_page_23_Picture_1.jpeg)

## Używając powyżej pokazanego menu mamy możliwość pobrania UPO i jego wydruku.

![](_page_23_Picture_52.jpeg)

Opis statusu : Przetwarzanie dokumentu zakończone poprawnie, pobierz UPO

UPO:

<?xml version="1.0" encoding="UTF-8" standalone="no"?><ds:Signature xmlns:ds="http://www.w3.org/2000/09/xmldsig#" Id="xmldsig-12b9(<br>48fc6c84a3-sigvalue">IStPnz15xYyhTMwJAy/jgqp7m2RtXf2Npob3R5+O/hhc8yDEPAGHXBUNHttWGr8UCjGg eYr7J/zZRC3BghrXjX/SIMiulhYxveCk3eqCgV22iS+WJaxKrdvwFePM1U6Ton4om9QQxeFTckZxf7NeLrdLgjKkW3HQE2lhZVxoBaLT1bly3FjEQz1 acadeb3e10790a193cdf0f</NumerReferencyjny> <SkrotDokumentu>AnhSpSHbhMsdfT/SRPatNciJMss=[6E298C32DA25FB5409EE78F0 4+02:00</xades:SigningTime><xades:SigningCertificate><xades:Cert><xades:CertDigest><ds:DigestMethod Algorithm="http://www.w3.org/;

*\_\_\_\_\_\_\_\_\_\_\_\_\_\_\_\_\_\_\_\_\_\_\_\_\_\_\_\_\_\_\_\_\_\_\_\_\_\_\_\_\_\_\_\_\_\_\_\_\_\_\_\_\_\_\_\_\_\_\_\_\_\_\_\_\_\_\_\_\_\_\_\_\_\_\_\_\_\_\_\_\_\_\_\_\_\_\_\_\_\_\_\_\_\_\_\_\_\_\_\_\_\_\_\_\_\_\_\_\_\_\_\_\_\_\_\_*

**XML** 

![](_page_23_Picture_8.jpeg)

Powyższy przycisk pozwala na bezpośredni dostęp z poziomu deklaracji do tekstów VAT-7.

![](_page_23_Picture_53.jpeg)

![](_page_24_Picture_0.jpeg)

![](_page_24_Picture_1.jpeg)

#### <span id="page-24-0"></span>**JPK\_VAT - JEDNOLITY PLIK KONTROLNY VAT**

Dzięki logice tworzenia deklaracji podatku VAT w oparciu o [przyporządkowanie do grup podatku należnego](#page-7-0)  [/ naliczonego tekstów pozycji deklaracji VAT](#page-7-0)-7 mamy możliwość wygenerowania do konkretnej deklaracji pliku JPK\_VAT. W programie mamy do tego celu dodane nowe okno dostępne z poziomu GUI użytkownika w sekcji **KSIĘGOWOŚĆ->JPK**

*\_\_\_\_\_\_\_\_\_\_\_\_\_\_\_\_\_\_\_\_\_\_\_\_\_\_\_\_\_\_\_\_\_\_\_\_\_\_\_\_\_\_\_\_\_\_\_\_\_\_\_\_\_\_\_\_\_\_\_\_\_\_\_\_\_\_\_\_\_\_\_\_\_\_\_\_\_\_\_\_\_\_\_\_\_\_\_\_\_\_\_\_\_\_\_\_\_\_\_\_\_\_\_\_\_\_\_\_\_\_\_\_\_\_\_\_*

![](_page_24_Picture_5.jpeg)

Po uaktywnieniu tego przycisku uzyskujemy dostęp do poniżej prezentowanego okna z możliwością wyboru pliku JPK, który chcemy utworzyć (dostęp do określonych plików zależy od posiadanej wersji PAKIETU KAMELEON.ERP)

![](_page_24_Picture_81.jpeg)

![](_page_25_Picture_0.jpeg)

![](_page_25_Picture_1.jpeg)

Wybierając pozycję JPK VAT uzyskamy dostęp do pokazanego poniżej okna.

![](_page_25_Picture_59.jpeg)

*\_\_\_\_\_\_\_\_\_\_\_\_\_\_\_\_\_\_\_\_\_\_\_\_\_\_\_\_\_\_\_\_\_\_\_\_\_\_\_\_\_\_\_\_\_\_\_\_\_\_\_\_\_\_\_\_\_\_\_\_\_\_\_\_\_\_\_\_\_\_\_\_\_\_\_\_\_\_\_\_\_\_\_\_\_\_\_\_\_\_\_\_\_\_\_\_\_\_\_\_\_\_\_\_\_\_\_\_\_\_\_\_\_\_\_\_*

Dodając nowy plik JPK mamy jak poniżej :

### Zrzut dla "**Utwórz plik JPK VAT**"

![](_page_25_Picture_60.jpeg)

Zrzut dla "JPK VAT należy" – tutaj użytkownik ma dostęp do edycji (zakładamy, że te dane muszą / mogą podlegać edycji, ponieważ może się okazać, że hipotetycznie może się zdarzyć że nie będzie 100% zgodności automatyczne wyliczonej deklaracji podatku VAT z jej faktyczną zawartością)

![](_page_26_Picture_0.jpeg)

![](_page_26_Picture_1.jpeg)

![](_page_26_Picture_43.jpeg)

*\_\_\_\_\_\_\_\_\_\_\_\_\_\_\_\_\_\_\_\_\_\_\_\_\_\_\_\_\_\_\_\_\_\_\_\_\_\_\_\_\_\_\_\_\_\_\_\_\_\_\_\_\_\_\_\_\_\_\_\_\_\_\_\_\_\_\_\_\_\_\_\_\_\_\_\_\_\_\_\_\_\_\_\_\_\_\_\_\_\_\_\_\_\_\_\_\_\_\_\_\_\_\_\_\_\_\_\_\_\_\_\_\_\_\_\_*

Zrzut dla "**JPK VAT należy**" – tutaj użytkownik ma dostęp do edycji (zakładamy, że te dane muszą / mogą podlegać edycji, ponieważ może się okazać, że hipotetycznie może się zdarzyć że nie będzie 100% zgodności automatyczne wyliczonej deklaracji podatku VAT z jej faktyczną zawartością)

![](_page_26_Picture_44.jpeg)

![](_page_27_Picture_0.jpeg)

![](_page_27_Picture_1.jpeg)

**LINKOR** 

# Zrzut okna z wygenerowanym na podstawie powyższych danych plikiem JPK\_VAT.xml, czyli "JPK plik xml"

*\_\_\_\_\_\_\_\_\_\_\_\_\_\_\_\_\_\_\_\_\_\_\_\_\_\_\_\_\_\_\_\_\_\_\_\_\_\_\_\_\_\_\_\_\_\_\_\_\_\_\_\_\_\_\_\_\_\_\_\_\_\_\_\_\_\_\_\_\_\_\_\_\_\_\_\_\_\_\_\_\_\_\_\_\_\_\_\_\_\_\_\_\_\_\_\_\_\_\_\_\_\_\_\_\_\_\_\_\_\_\_\_\_\_\_\_*

![](_page_27_Picture_37.jpeg)

Zrzut z raportu przesłania pliku na serwer MF

![](_page_28_Picture_0.jpeg)

![](_page_28_Picture_1.jpeg)

![](_page_28_Figure_3.jpeg)